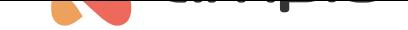

# Poradnik konfiguracji modułu M-RT-s

Numer dokumentu: PO-085 Wersja: 3.0 Data publikacji: 8 stycznia 2024

Moduł M-RT-s służy do sterowania temperaturą w pomieszczeniach, umożliwia sterowanie wieloma strefami grzewczymi (od 1 do 32) oraz daje możliwość ustawiania harmonogramów i automatyzowania sterowania ogrzewaniem.

# **Konfiguracja w Ampio Designer**

Do konfiguracji należy użyć aplikacji Ampio Designer.

Na liście modułów wybieramy moduł z rodziny M-RT i wchodzimy w opcje (ikona zębatki).

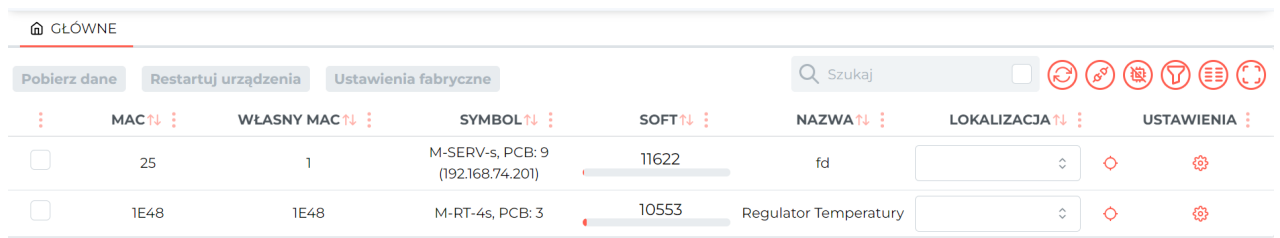

Po przejściu do zakładki *Parametry* można między innymi zsynchronizować czas z innym modułem (np. z rodziny M-SERV).

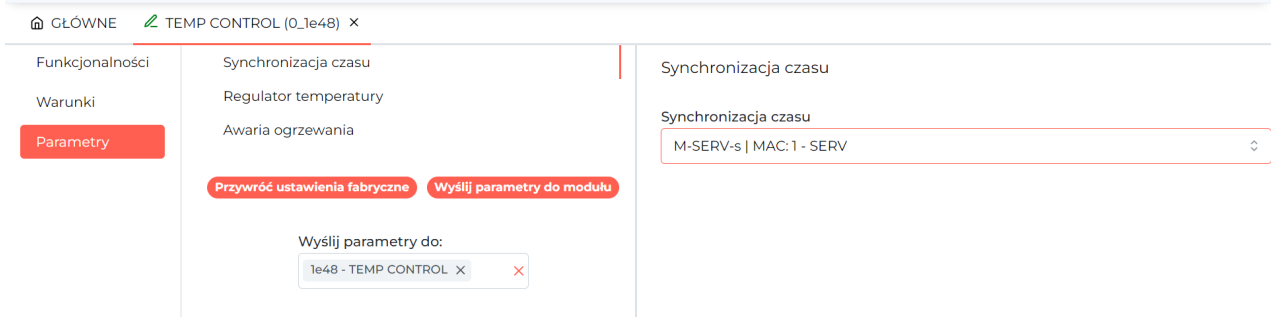

Istnieje również możliwość ustawienia zachowania sterownika w przypadku uszkodzonego czujnika temperatury w podzakładce *Awaria ogrzewania*.

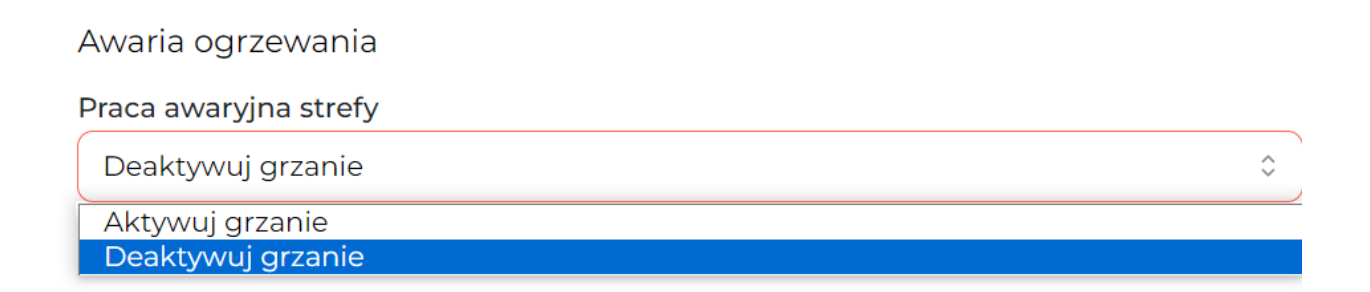

W podzakładce *Regulator temperatury* widzimy m.in. wszystkie dostępne strefy, możemy nadać im nazwę, wybrać typ regulatora dla strefy, oraz wybrać moduł z sieci CAN z którego odczytana zostanie aktualna temperatura. Następnie wybieramy numer czujnika temperatury dla tego modułu. Na podstawie danych z czujnika regulator steruje ogrzewaniem w danej strefie. Wprowadzamy również temperaturę zadaną na dzień i na noc (*Komfortowa* i *Ekonomiczna*). Możemy również modyfikować histerezę wpływająca na szybkość włączania/wyłączania ogrzewania.

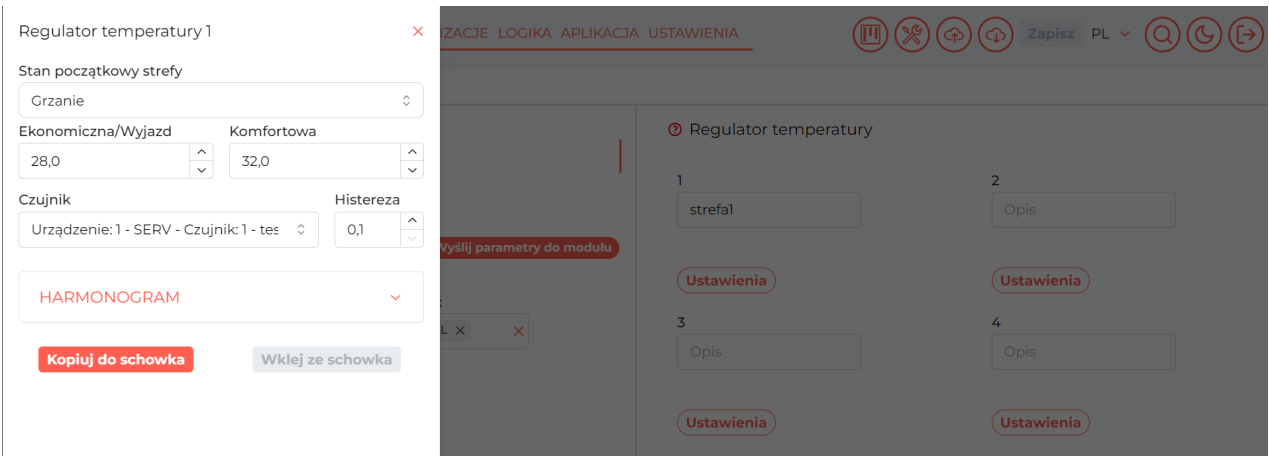

Ponadto, wchodząc w harmonogram możemy ręcznie ustalić dla dni tygodnia jakie godziny uznajemy za dzień, a jakie za noc.

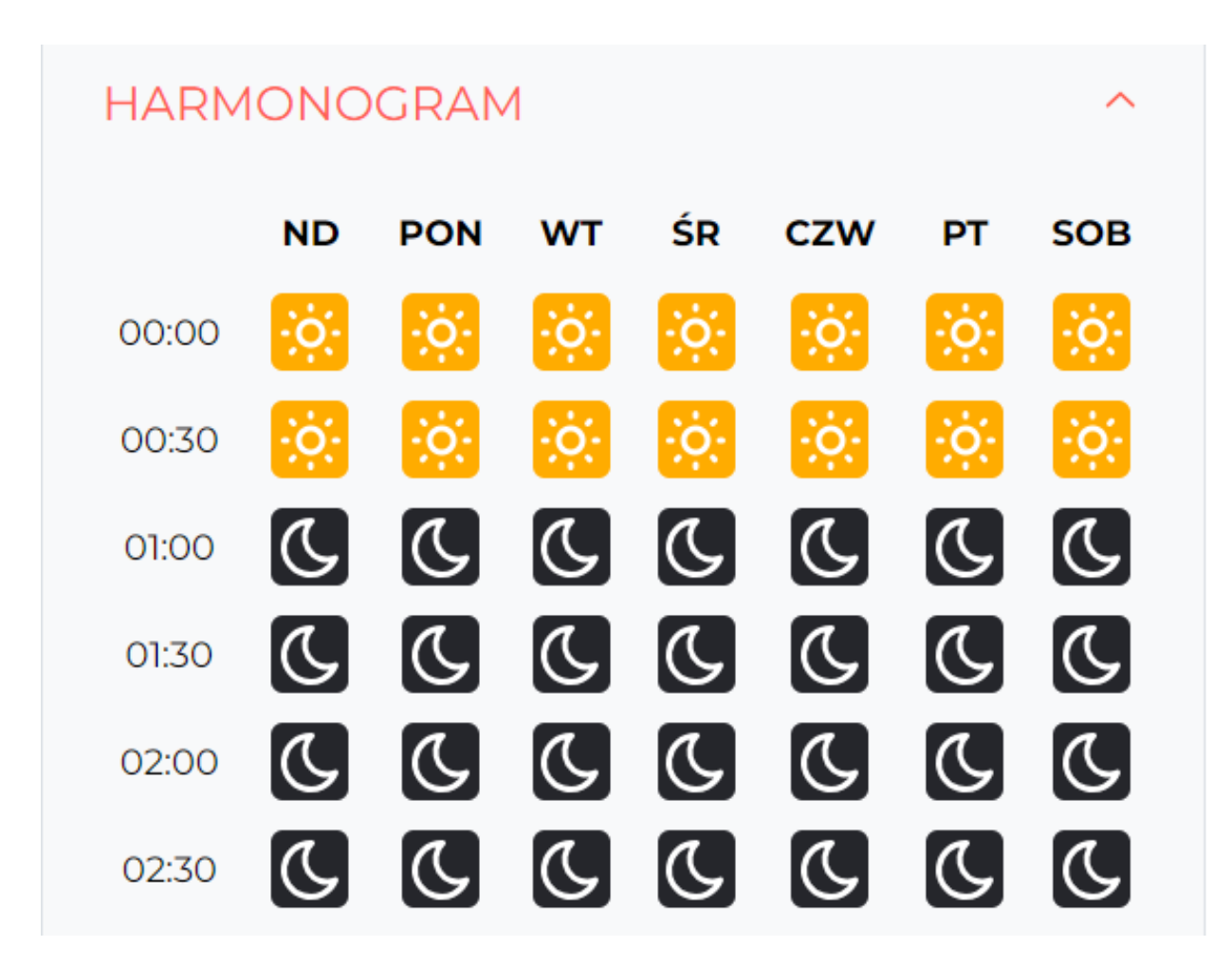

W zakładce *Funkcjonalności* po przejściu do *Regulator* możemy podejrzeć aktualny stan stref grzewczych.

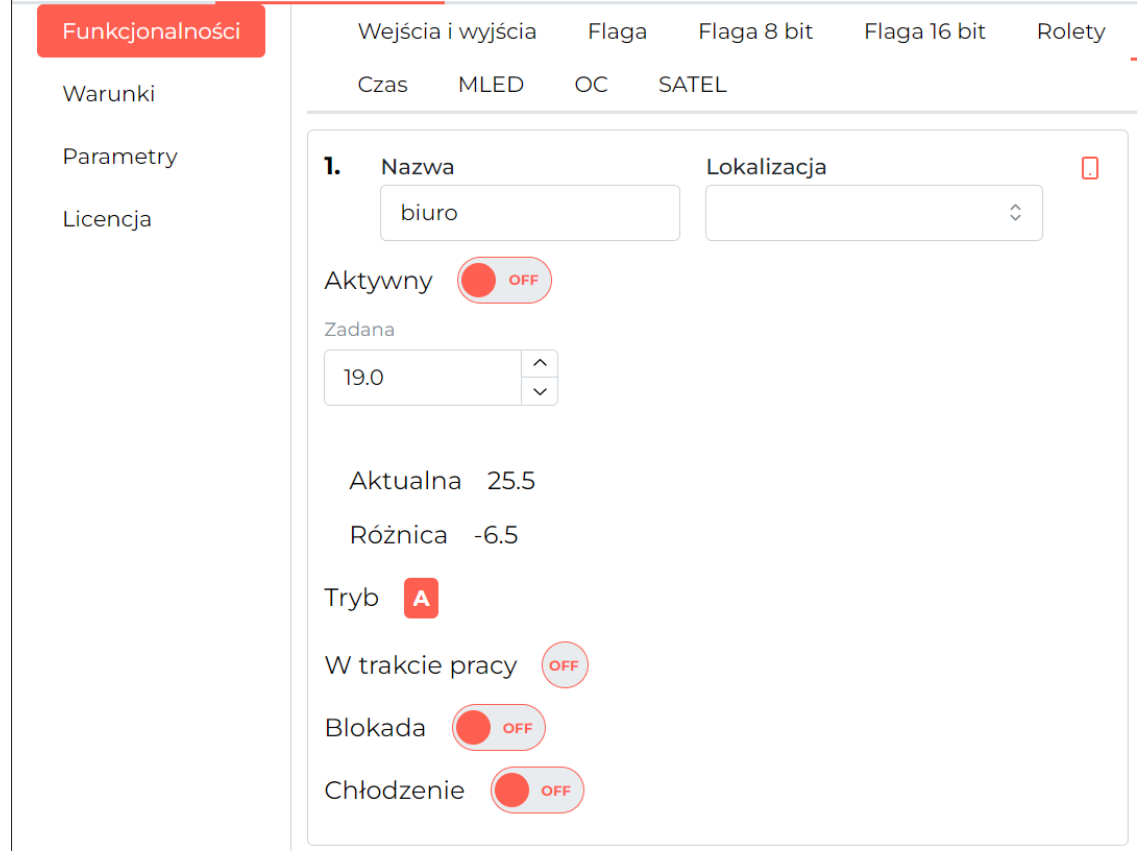

Natomiast w podzakładce *Czas*, aktualnie ustawiony czas.

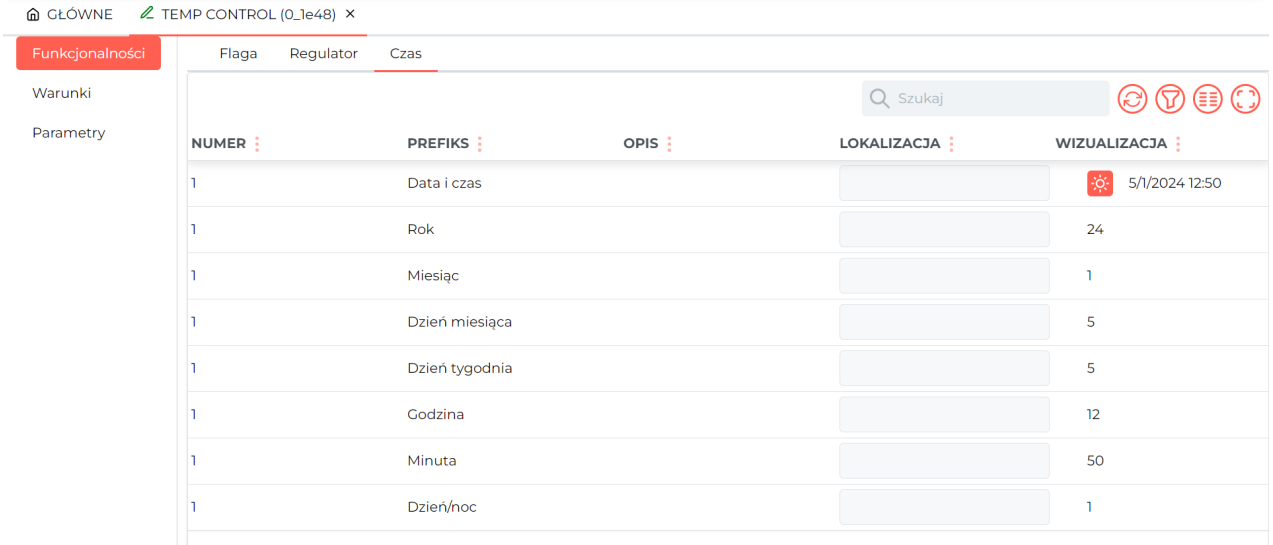

### **Warunki**

 $\overline{a}$ 

Moduł M-RT-s daje dodatkowo możliwość tworzenia warunków w konfiguratorze zależnych od czasu lub od sterowania strefami grzewczymi.

Warunki mogą aktywować się np. w nocy, w konkretnym miesiącu czy o zadanej godzinie.

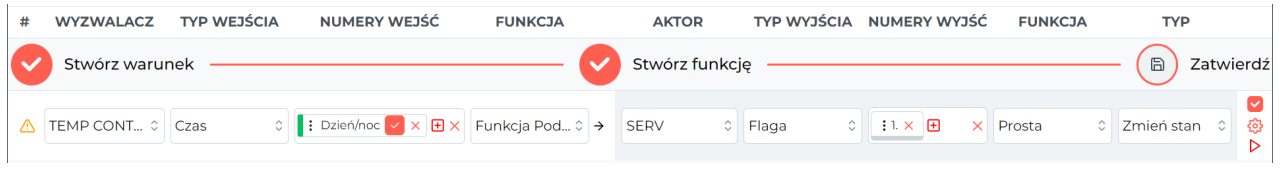

#### **Reakcje urządzenia**

Za pomocą warunków możemy również wywołać pewne funkcje dla sterownika M-RT-s np. zmianę wartości zadanej do następnej zmiany z harmonogramu.

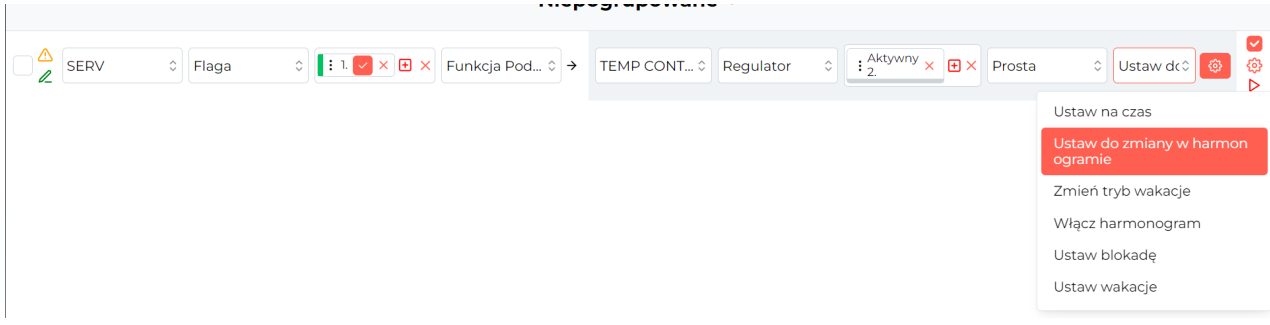

### **Konfiguracja aplikacji mobilnej**

Aby sterować ogrzewaniem modułu M-RT-s z aplikacji mobilnej Ampio UNI należy dodać odpowiedni obiekt do grupy.

Z lewej strony ekranu, należy rozwinąć listę dla urządzenia M-RT-s i przeciągnąć odpowiednią strefę do wybranej grupy w drugiej kolumnie, następnie należy wybrać *Zapisz* w prawej górnej części ekranu.

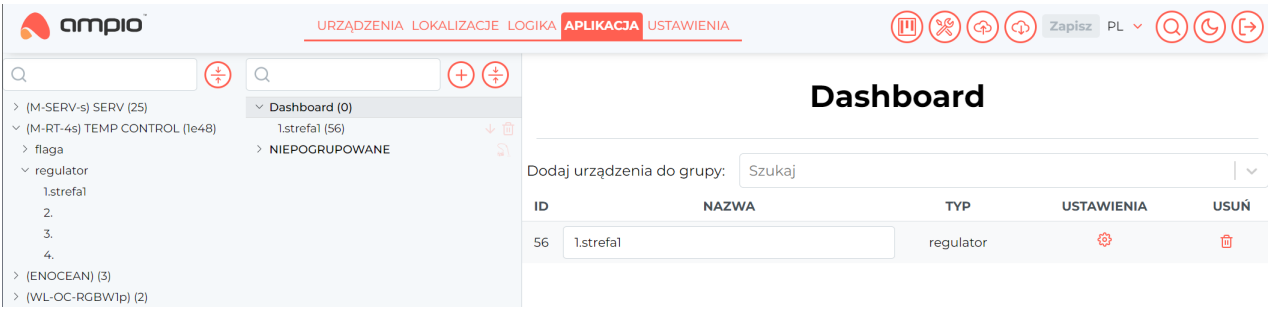

# **Konfiguracja w Ampio Smart Home Konfigurator oraz Ampio Smart Home Manager**

Do konfiguracji można użyć aplikacji Ampio SmartHome konfigurator.

Na liście modułów wybieramy moduł M-RT i wchodzimy w *Parametry urządzenia*.

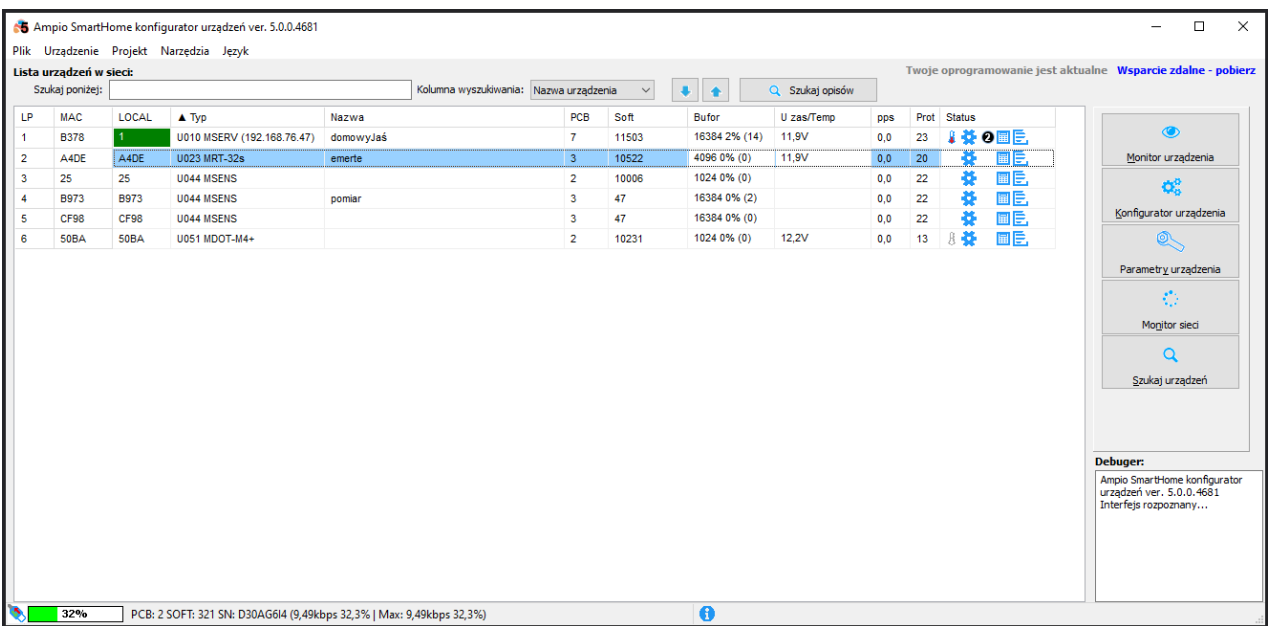

W zakładce *Podstawowe* możemy m.in. pobrać aktualny czas z komputera do modułu czy wprowadzić współrzędne obiektu (pomaga to w ustaleniu prawidłowych czasów wschodów i zachodów słońca). Istnieje również możliwość ustawienia zachowania sterownika w przypadku uszkodzonego czujnika temperatury oraz opcja synchronizowania czasu z innym modułem.

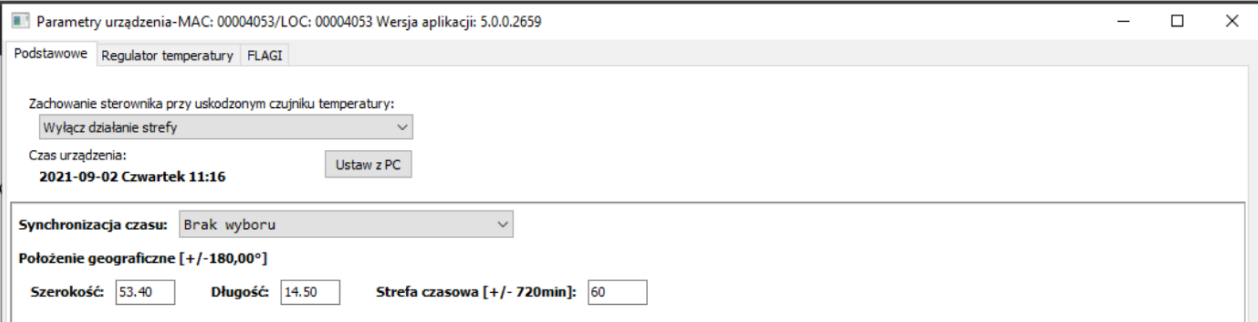

W zakładce *Regulator temperatury* widzimy m.in. wszystkie dostępne strefy, możemy nadać im nazwę, wybrać typ regulatora dla strefy, oraz wybrać moduł z sieci CAN z którego odczytana zostanie aktualna temperatura. Następnie wybieramy numer czujnika temperatury dla tego modułu. Na podstawie danych z czujnika regulator steruje ogrzewaniem w danej strefie. Wprowadzamy również temperaturę zadaną na dzień i na noc. Możemy również modyfikować histerezę wpływająca na szybkość włączania/wyłączania. Ponadto możemy ręcznie ustalić dla dni tygodnia jakie godziny uznajemy za dzień a jakie za noc.

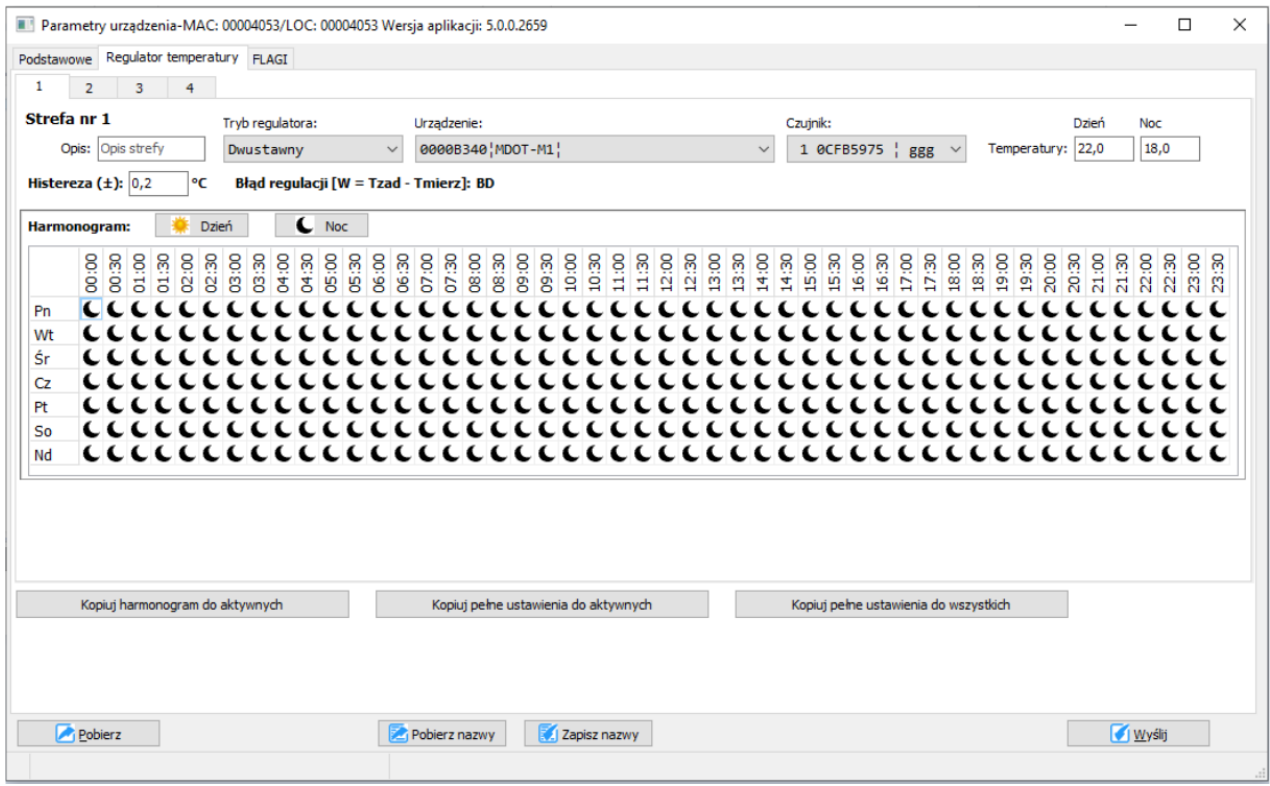

Ustawienia harmonogramu możemy przepisać do pozostałych stref lub ustawiać każdą oddzielnie.

Zakładka *FLAGI* daje możliwość sterowania flagami tak jak w innych modułach systemu Ampio.

### **Warunki**

Moduł M-RT-s daje dodatkowo możliwość tworzenia warunków w konfiguratorze zależnych od czasu lub od sterowania strefami grzewczymi.

Warunki mogą aktywować się np. w nocy, w konkretnym miesiącu czy o zadanej godzinie.

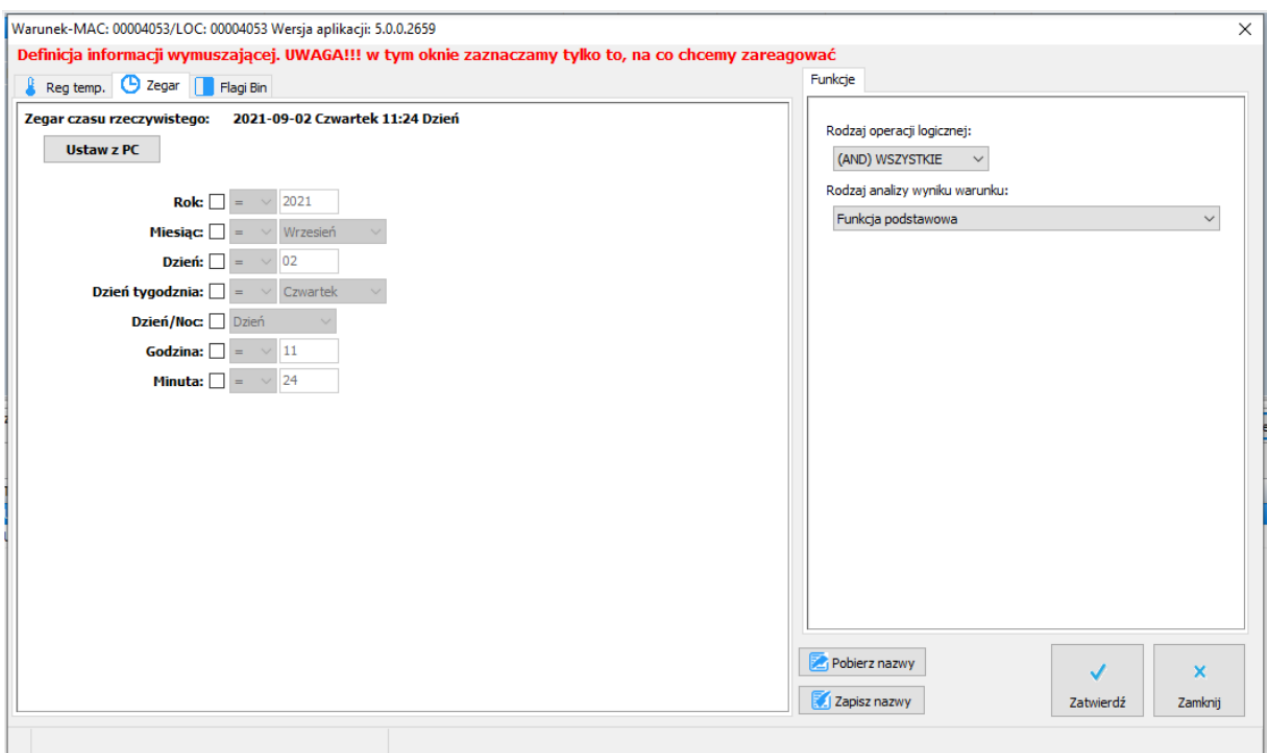

Na poniższym zrzucie tworzony jest warunek od aktywnej strefy (sprawdzamy czy ogrzewanie dla strefy jest aktywne).

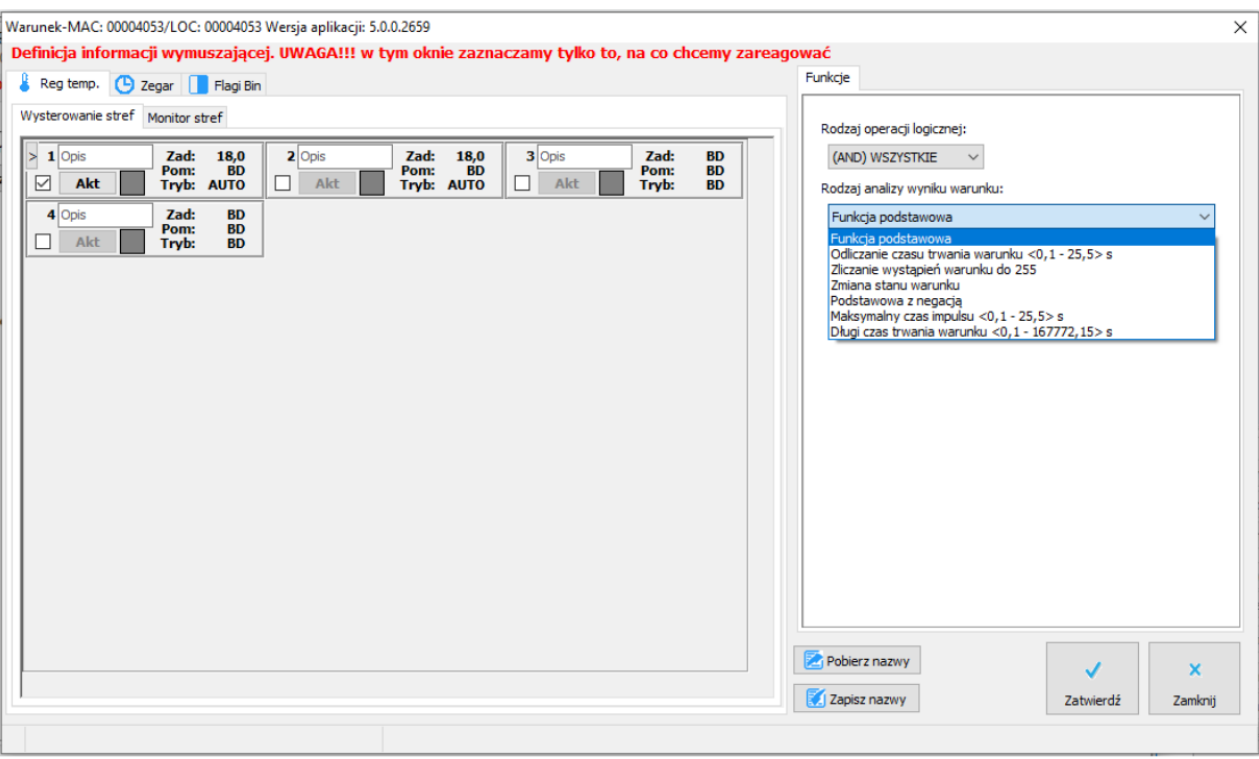

Kolejną możliwością tworzenia warunków jest przyrównanie temperatur (zadanej czy zmierzonej) do założonych wartości.

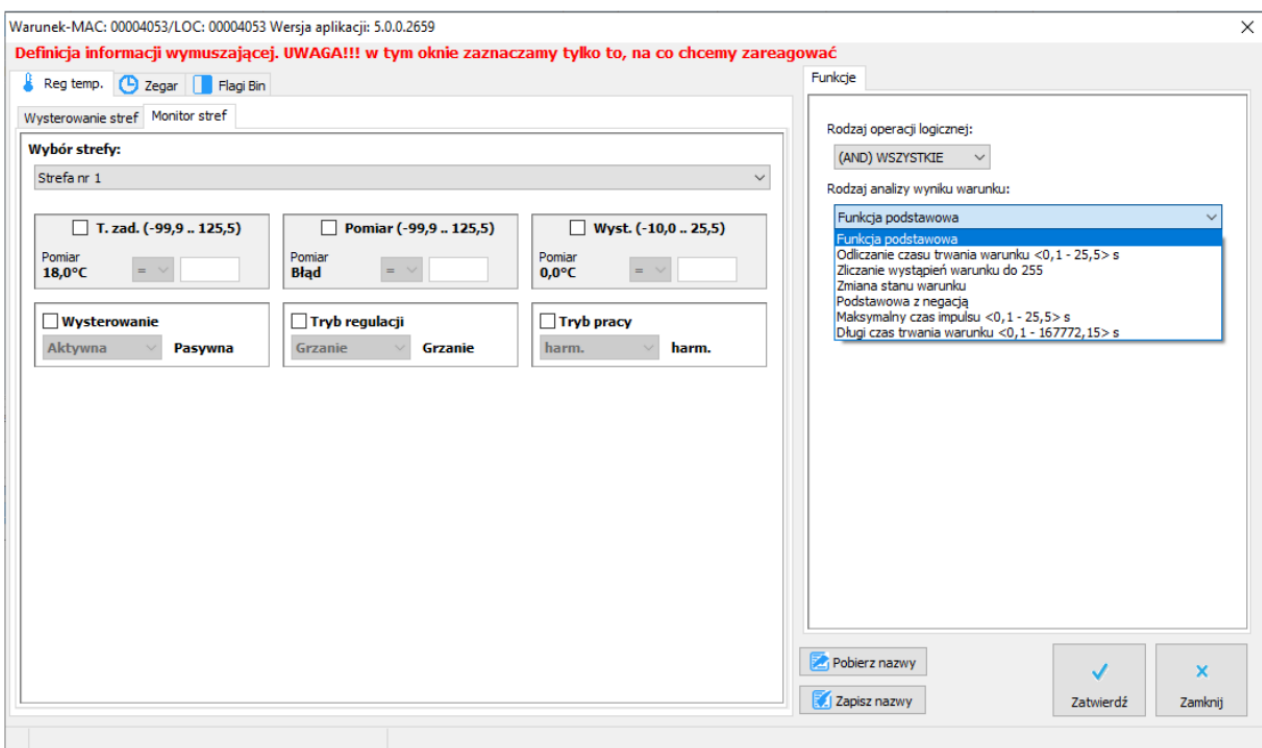

#### **Reakcje urządzenia**

Za pomocą warunków możemy również wywołać pewne funkcje dla sterownika M-RT-s np. zmianę wartości zadanej do następnej zmiany z harmonogramu.

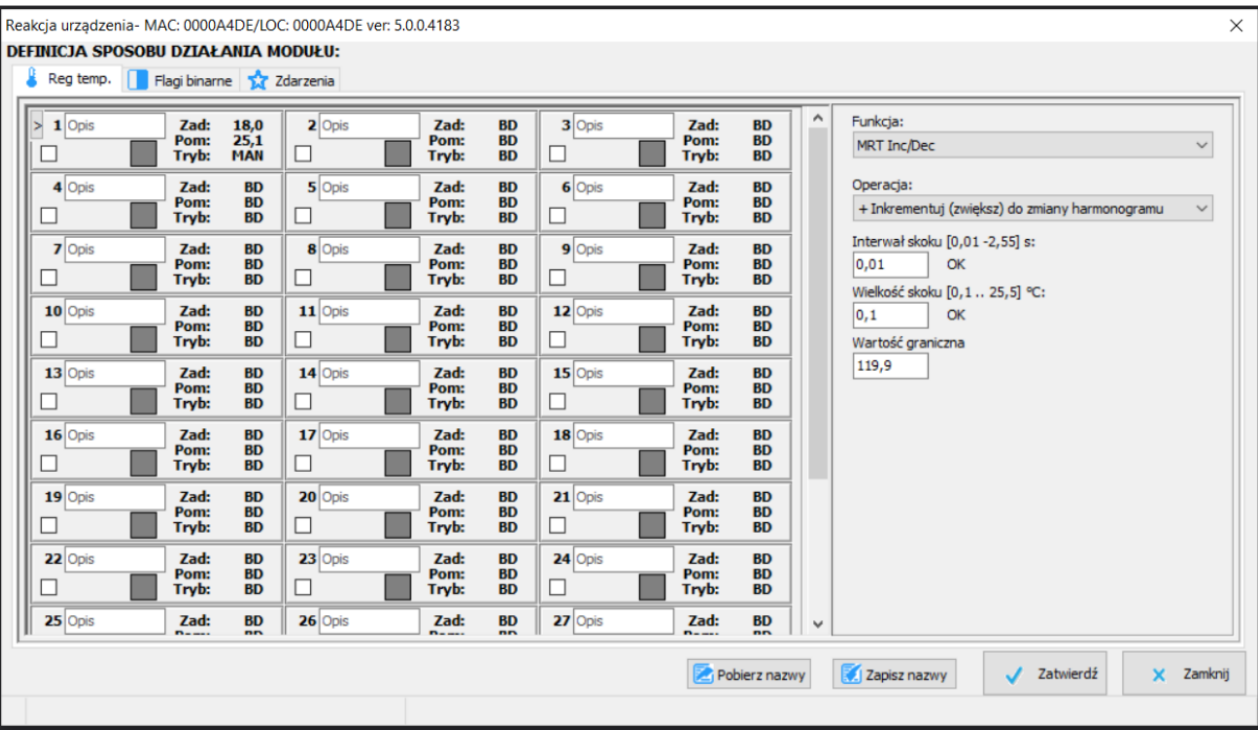

Pozostałe funkcje to np. zmiana grzanie/chłodzenie czy ustawienie trybu *Wyjazd*.

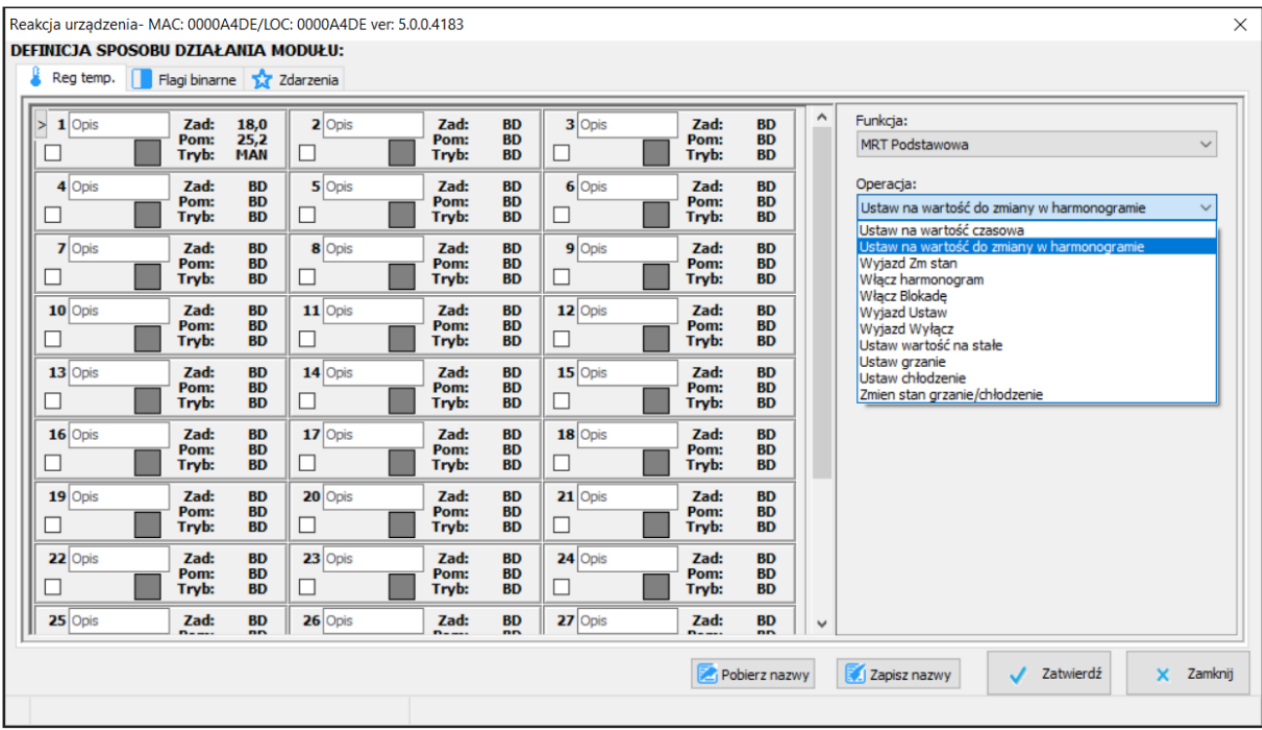

## **Sterowanie z aplikacji Ampio UNI**

Aby sterować ogrzewaniem modułu M-RT-s z aplikacji mobilnej Ampio UNI należy dodać odpowiedni obiekt do grupy.

Tworzymy nowy obiekt w ASH Manager i przypisujemy go do urządzenia M-RT-s. W kolumnie *Numer* możemy również wybrać numer strefy którą chcemy sterować.

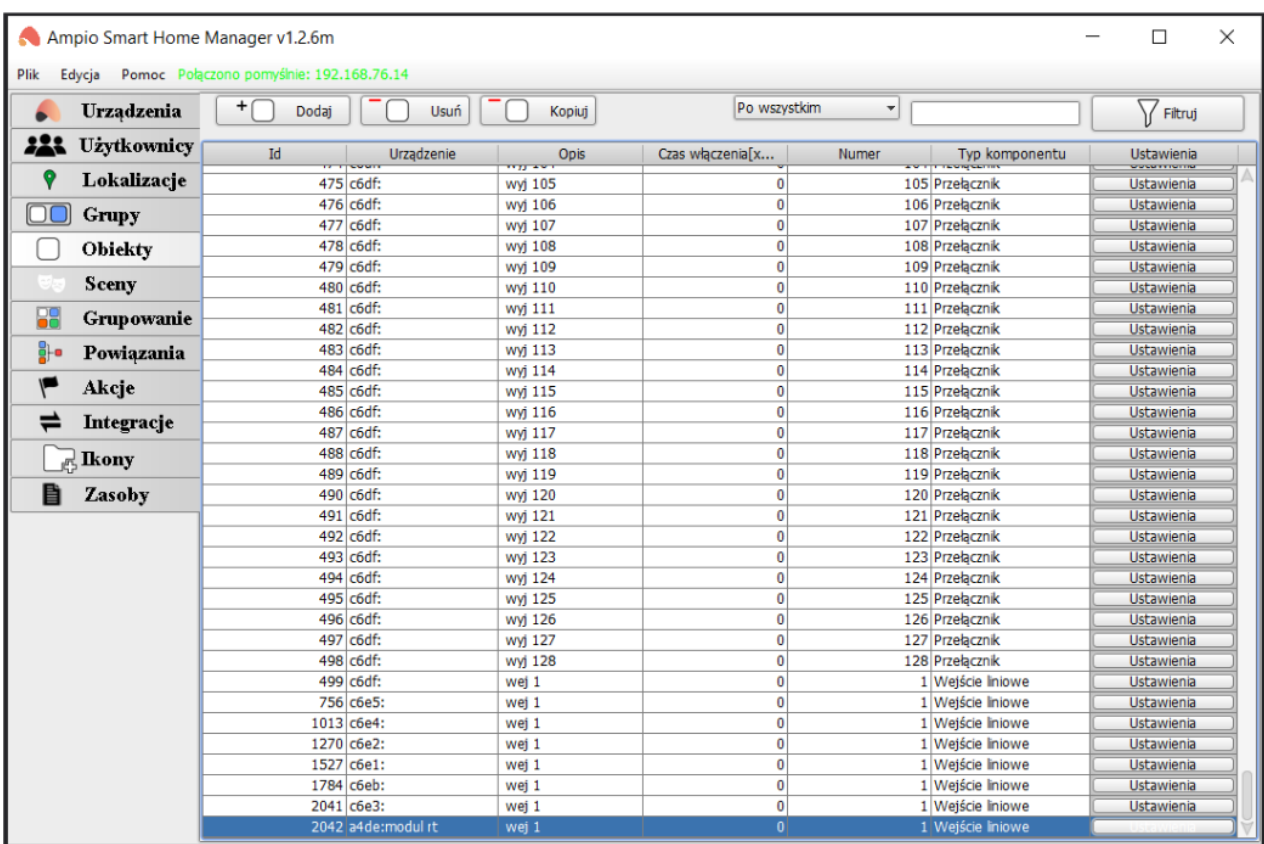

Wchodzimy w jego *Ustawienia*, typ komponentu ustawiamy na *Regulator* i opcjonalnie zmieniamy ustawienia *Zaawansowane* (temperatura minimalna, maksymalna i krok regulacji).

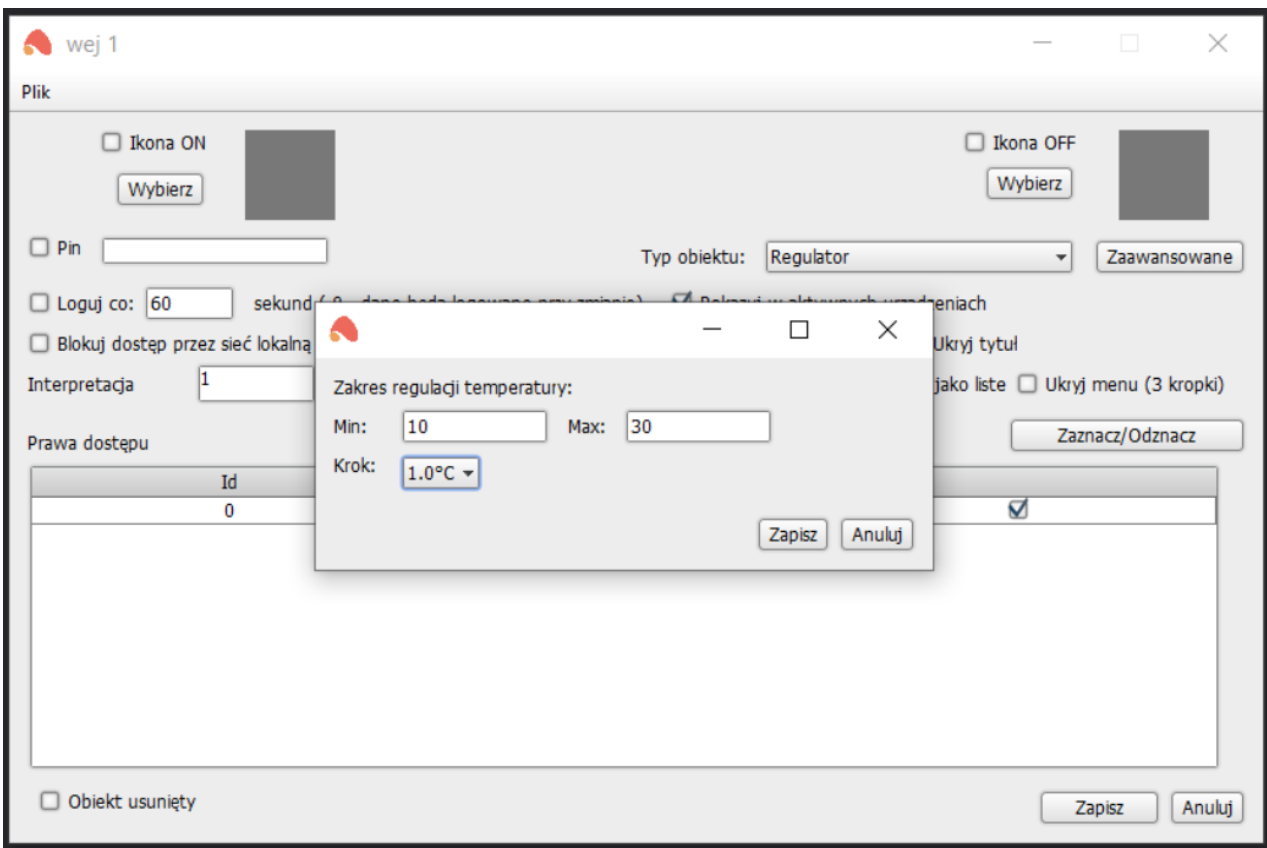

Zapisujemy obiekt i przypisujemy go do odpowiedniej grupy w zakładce *Grupowanie* aby wyświetlić go w aplikacji.

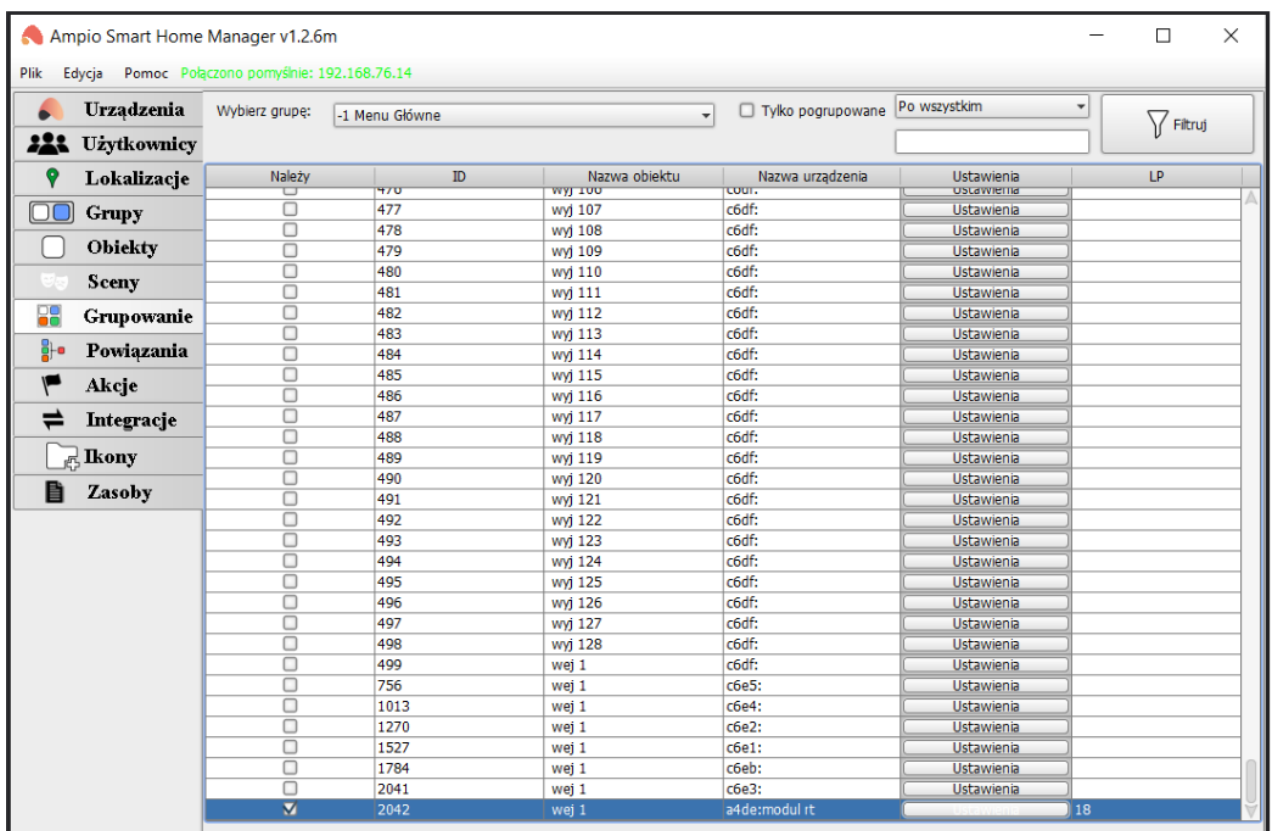

Na koniec zapisujemy konfigurację na serwerze np. poprzez skrót *Ctrl+s*.

Od tego momentu sterowanie strefą możliwe jest również poprzez aplikację mobilną. Użytkownik ma możliwość zmiany trybu, przy czym najpierw ustalamy temperaturę a potem wybieramy zadany tryb:

- *Harmonogram*
- *Manualny*
- *Na stałe*
- *Wyjazd*

Szczegółowy opis trybów znajduje się w poradniku: Sterowanie temperaturą w Ampio UNI.

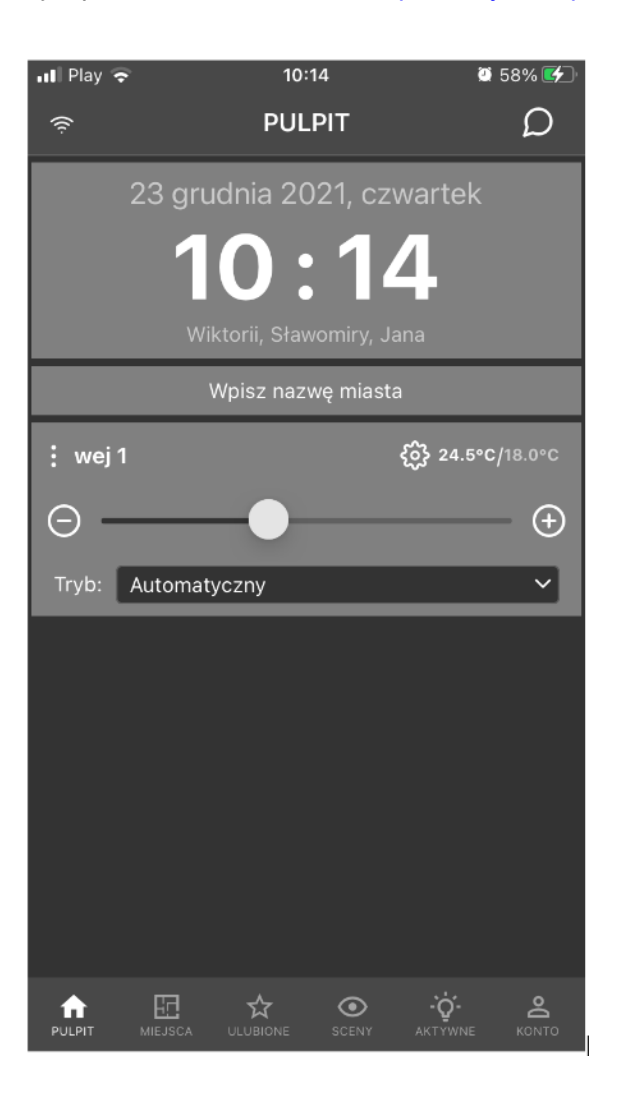

Po kliknięciu w ikonę ustawień (zębatkę), możemy również ustawiać harmonogramy ręcznie w aplikacji mobilnej. Natomiast po kliknięciu w 3 kropki możemy dodać do ulubionych, pokazać wykres lub zmienić na grzanie/chłodzenie.

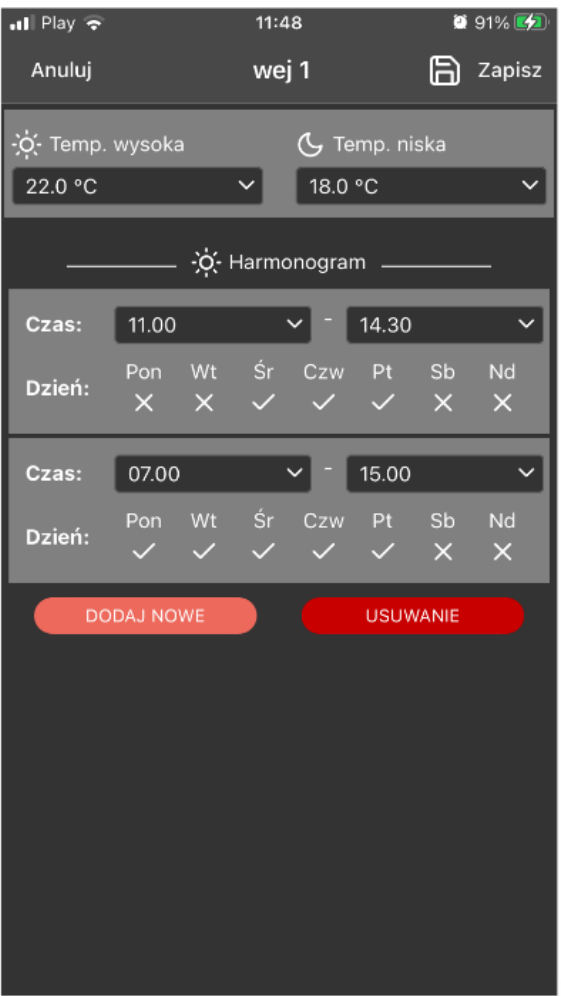